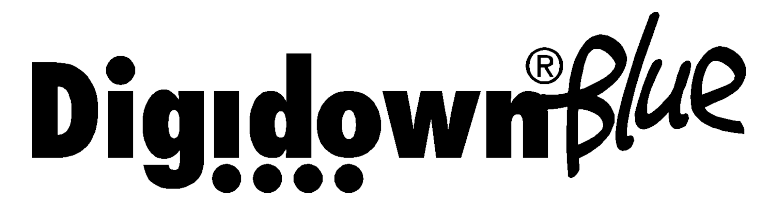

#### Digital Tachograph Combined Download Device with Bluetooth

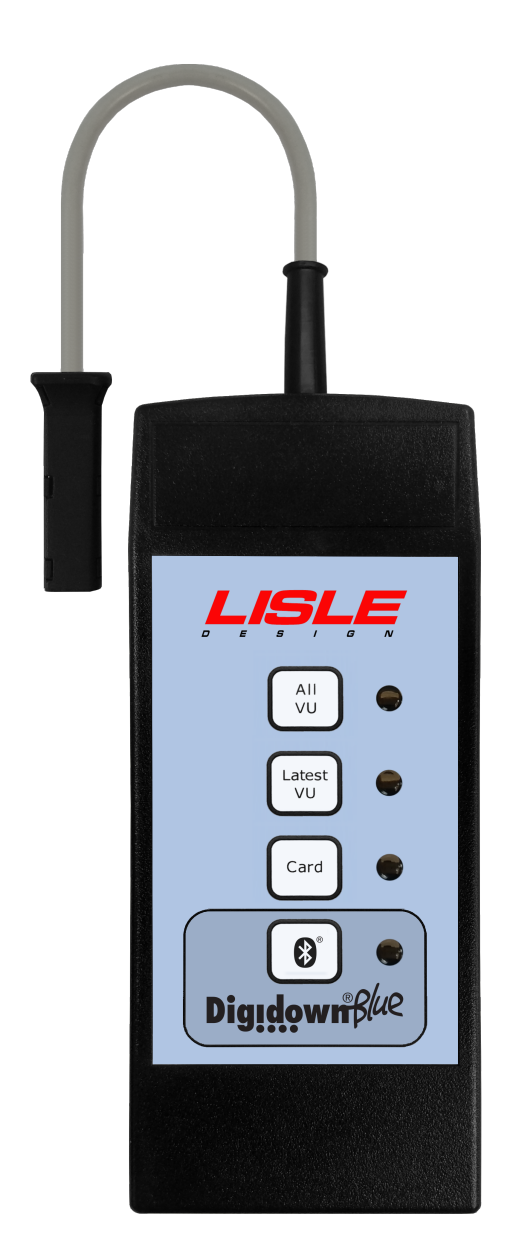

## Operating Instructions

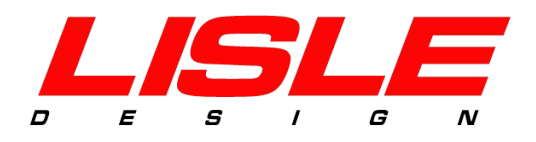

## Introduction

The Digidown device downloads data from digital tachograph vehicle units (VUs) from all current tachograph manufacturers. Data downloaded from the VU is stored on an SD memory card and can be uploaded via Bluetooth to wherever it is required.

Three types of download are available:

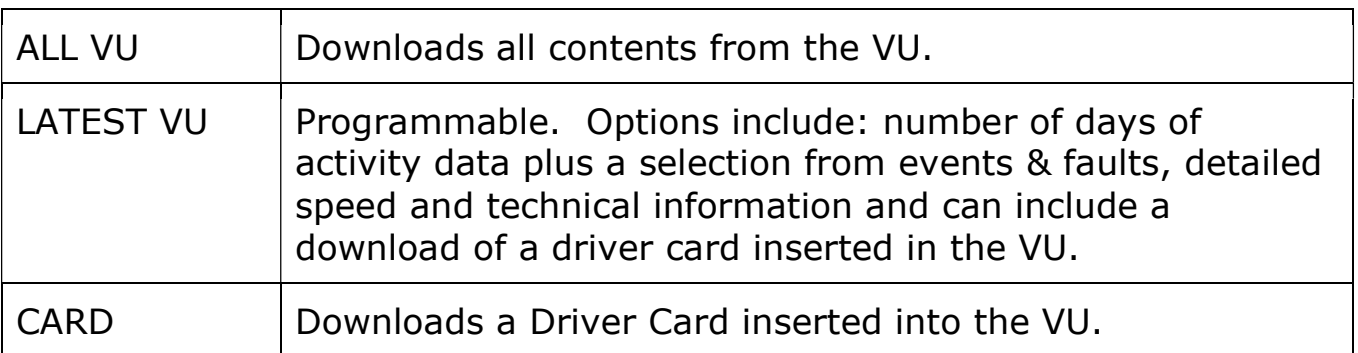

### Initial Set Up

In order to operate the Digidown Blue successfully:

- Insert a compatible SD card in the device. A suitable ready-formatted SD card is supplied with the unit.
- In order to read tachograph cards direct into the unit and use any of the Bluetooth functions a pair of AA-size batteries is required. These are also supplied with the unit. Please observe the correct polarity when inserting the batteries.
- To use the Bluetooth Upload function, follow the instructions under "Setup Data Upload Using Mobile Phone".
- To use the Bluetooth Remote Authentication function, follow the instructions under "Setup Remote Authentication Using Mobile Phone".

NOTE: DO NOT try to remove the latched memory card by pulling on the end of the card. Push it back into the Digidown Blue. This will release the SD card and it will spring out for easy removal.

#### Download VU and Driver Card Inserted in **VU**

Please note that for any download to work including download of a Driver Card in the VU (see note below) the VU needs to be authenticated. That is achieved:

- By inserting a Company, Workshop or Control card before attempting a download or
- Via Remote Authentication, with a mobile phone creating the link between the Digidown Blue and the Company card connected to a PC somewhere with an internet connection. Follow the instructions under the section "Setup Remote Authentication Using Mobile Phone" before use.

NOTE: The Remote Authentication method is only available for VDO tachographs v1.3 and onwards that have front panel remote authentication enabled. You can enable this using a DTCO Front Panel Activation Card, available for purchase from your distributor

NOTE: With VDO tachographs 2.0 and later and Stoneridge tachographs 7.5 and later a Driver Card inserted in slot 1 of a VU can be downloaded without authentication

To perform a download, follow these instructions:

- Make sure that a compatible SD card is inserted in the device
- Connect the Digidown to the 6-pin Download connector on the front of the VU. Please note that Digidown should NOT be connected to an analogue (chart-recording) tachograph.
- To begin press any of the 3 top buttons on the Digidown Blue to initiate the download.
- If no Company, Workshop or Control card in inserted and the VU needs authenticating the blue light next to the Bluetooth button will flash. When this happens, press CONNECT button on the Digidown Connect app on your phone. Wait until Remote Authentication finishes (around 1 or 2 minutes). Once it is completed, the requested download should start automatically.
- During the VU download, the red LED by the button pressed will flash repeatedly about twice each second. DO NOT disconnect the Digidown or remove the SD card during a download. Doing so may cause file errors on the SD card. The download of data from a VU can take a considerable time, potentially more than 30 minutes. Data download from newer VUs is generally much quicker. Downloading using 'Latest VU' can reduce the download time considerably.
- Wait until the red LED starts blinking briefly about once every second. The download is now finished.

'Download Fault 12' When downloading data from some SiemensVDO digital tachographs the message 'Download Fault 12' may occasionally be shown on the tachograph display. This can safely be ignored. Allow the download to finish and then press 'OK' to cancel the error message.

### Download Cards Directly

Any driver, company, control and workshop card can be read directly into the unit.

- Make sure that a compatible SD card is inserted in the device
- Make sure that the device has 2xAA-size batteries inserted or that Digidown Blue is connected to a PC via a USB cable.
- Insert the card to be downloaded. The download should start automatically. During card download direct into the unit, the LED by the 'Card' button will flash repeatedly about twice each second. It should take in the region of 30 seconds.
- Wait until the LED starts blinking briefly about once every second. The download is now finished.

#### Read the SD Memory Card

To read the SD card:

- Connect the Digidown Blue to a PC via the USB port. The Digidown will appear as a standard removable disk drive.
- Alternatively remove the SD card from the Digidown Blue and use a separate SD card reader.

### Choice of SD Memory Card

Use only 2GB or smaller SD cards formatted FAT16 (which Windows calls 'FAT').

### Downloaded Data

The downloaded data appears on the SD card in the '\digidown\vu' or '\digidown\card' directory depending on download type. The Digidown Blue unit creates long filenames for each download, in the form of:

 VU file: M\_YYYYMMDD\_HHMM\_AA12BBB\_xxxxxxxxxxxxxxxxx.DDD. 'M' denotes a VU file. The next 2 sections are the date and time of the download. This is followed by the vehicle registration (AA12BBB) and identification numbers (xxxx...).

• Card file: C\_YYYYMMDD\_HHMM\_A\_SMITH\_xxxxxxxxxxxxxxxx.DDD. 'C' denotes a card file. The next 2 sections are the date and time of the download. This is followed by the driver name and number.

To use other file name formats follow the instructions under "Configure your Digidown Blue downloads".

Whatever the file names, the contents of the downloaded files are exactly according to the digital tachograph regulations.

### Configure your Digidown Blue Downloads

Using a simple configuration tool, you can change the file name format and set what the 'Latest VU' button downloads:

- Download Digidown Configuration Tool from the Support tab in lisledesign.com/products/digidown-blue
- Connect Digidown Blue to a PC via the USB cable
- Run the configuration tool and follow instructions on screen.

NOTE: Available file name formats include: VDO/European format DDD, Short file name ESM/CRD, Spanish format TGD, French format V1B/C1B & Lisle Design format DDD.

'Latest VU' button options include: number of days of activity data plus a selection from events & faults, detailed speed and technical information and can include a download of a driver card inserted in the VU.

## Setup Data Upload Using Mobile Phone

To be able to send the data anywhere through a mobile phone please follow these instructions:

- Setup destination email or FTP address
	- o Connect Digidown Blue to a PC via the USB cable
	- o Run UPDATES\DigidownBlueDataDestination.exe. You can also download it from the Support tab in: lisledesign.com/products/digidown-blue
	- o Enter the email address and number of files to be uploaded per instance in the relevant boxes and click 'configure'.
- Download Digidown Connect app from the Google Play Store.

• Run the app and follow the instructions on screen. The Setup Wizard will start automatically the first time. It will perform an Internet Check and a Bluetooth Check. Then it will prompt for your email FROM name and address and it will send a Test email to confirm. If prompted for a pass code while Bluetooth pairing with the Digidown Blue use code 6543.

NOTE: As each data file is uploaded successfully that file is marked as having been sent so that it will not be sent again next time. The original file is retained on the memory card in case it is needed in the future

#### Setup Remote Authentication Using Mobile Phone

To perform VU downloads without a Company Card inserted in the VU please first follow the instructions under section "Setup Data Upload Using Mobile Phone". Then, setup remote authentication following these instructions:

- Setup Digidown Host in PC with Smart Card reader
	- o Download Digidown Host from the Support tab in: lisledesign.com/products/digidown-blue
	- o Connect card reader to PC
	- o Run Digidown Host. Follow instructions on screen. You'll create a username and password.
- Setup vehicles in Digidown Host Portal
	- o Login into Digidown Host Portal with username and password created before > Go to lisledesign.com/DigidownHostPortal
	- $\circ$  Add an Installation  $>$  Go to My account. Click on Add Installation
	- o Add a new Company > Go to [Installation Name]. Click on Add Company
	- $\circ$  Add the first vehicle  $>$  Click on the number of vehicles registered to that company. Click on Add Vehicle. You'll be prompted for Vehicle Registration Number (VRN) and Vehicle Identification Number (VIN).
	- o If everything's OK you'll see two green lights on. You are now ready to Download from VU without a Company Card inserted in the VU.

## Setup Data Upload using Digidown Base

Go to the Support tab in lisledesign.com/products/digidown-base for instructions.

# LED status / Error indication

The LEDs are used to show the status of the download and any error. The patterns used are:

#### Normal Operation – 3 red LEDs:

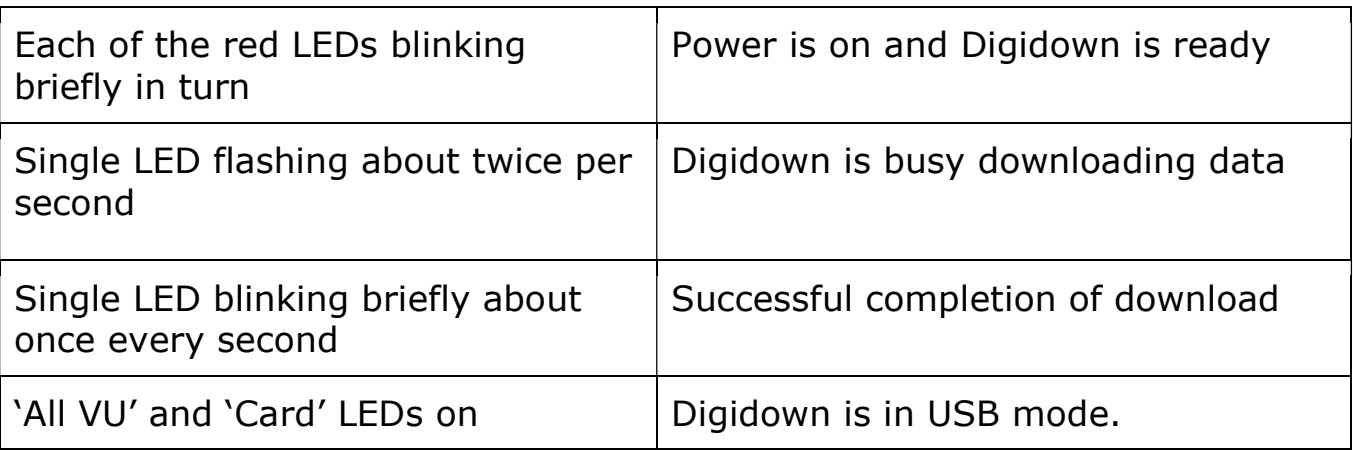

#### Normal Operation – Bluetooth:

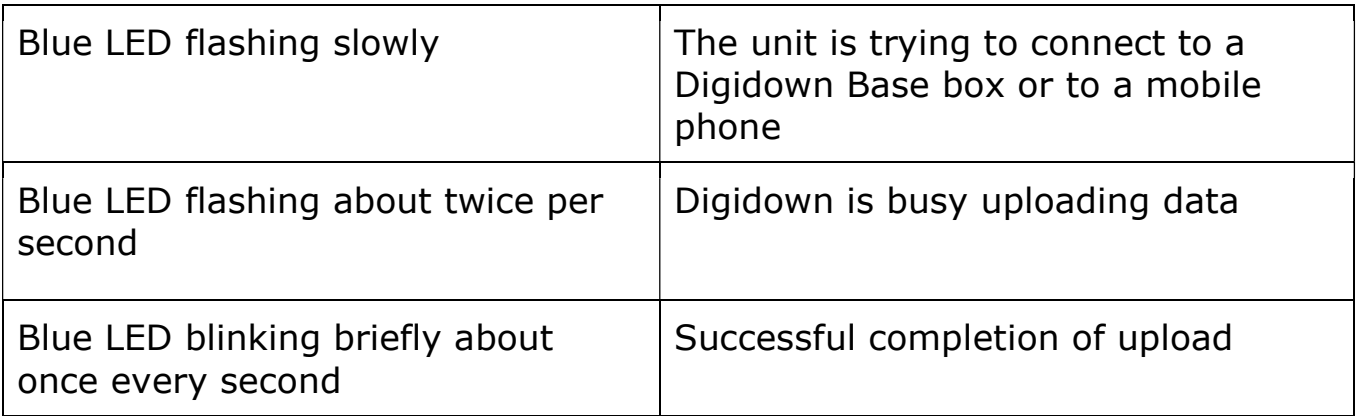

#### Error Conditions:

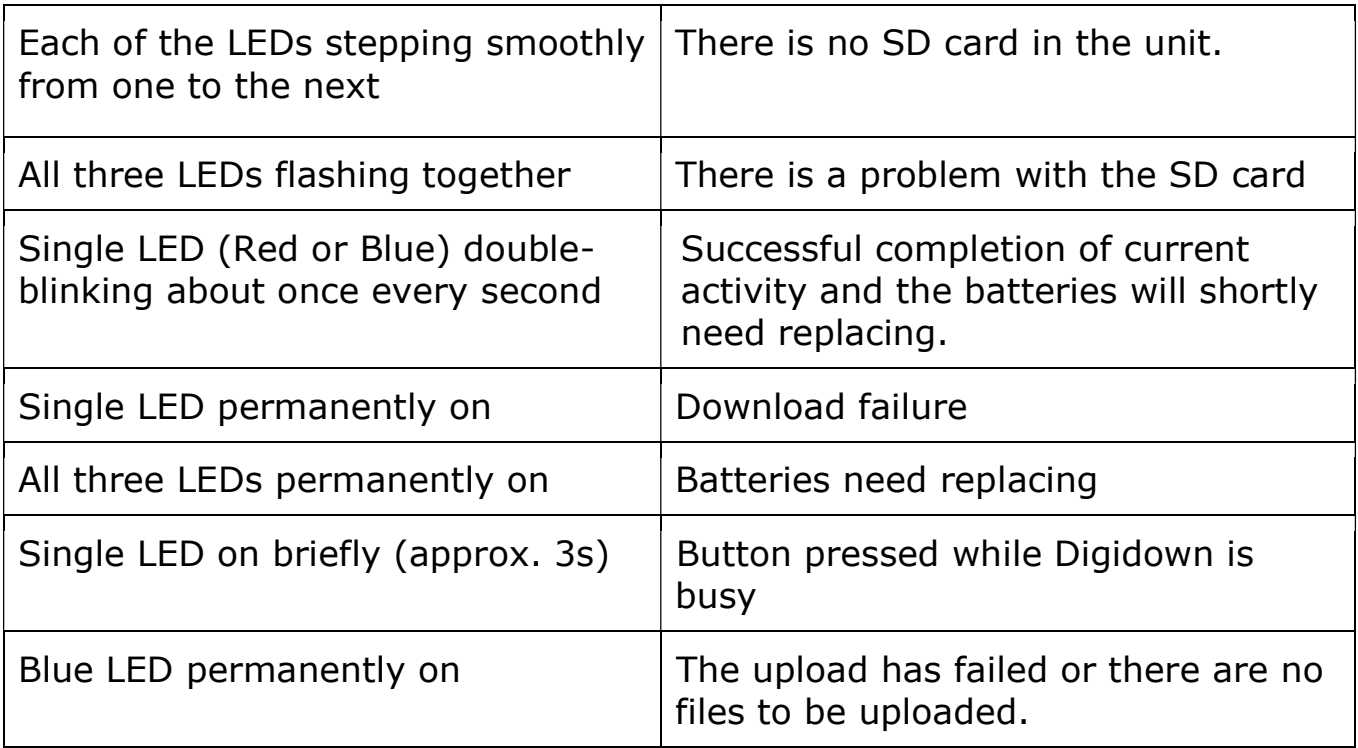

#### Suggested Actions on Error Condition

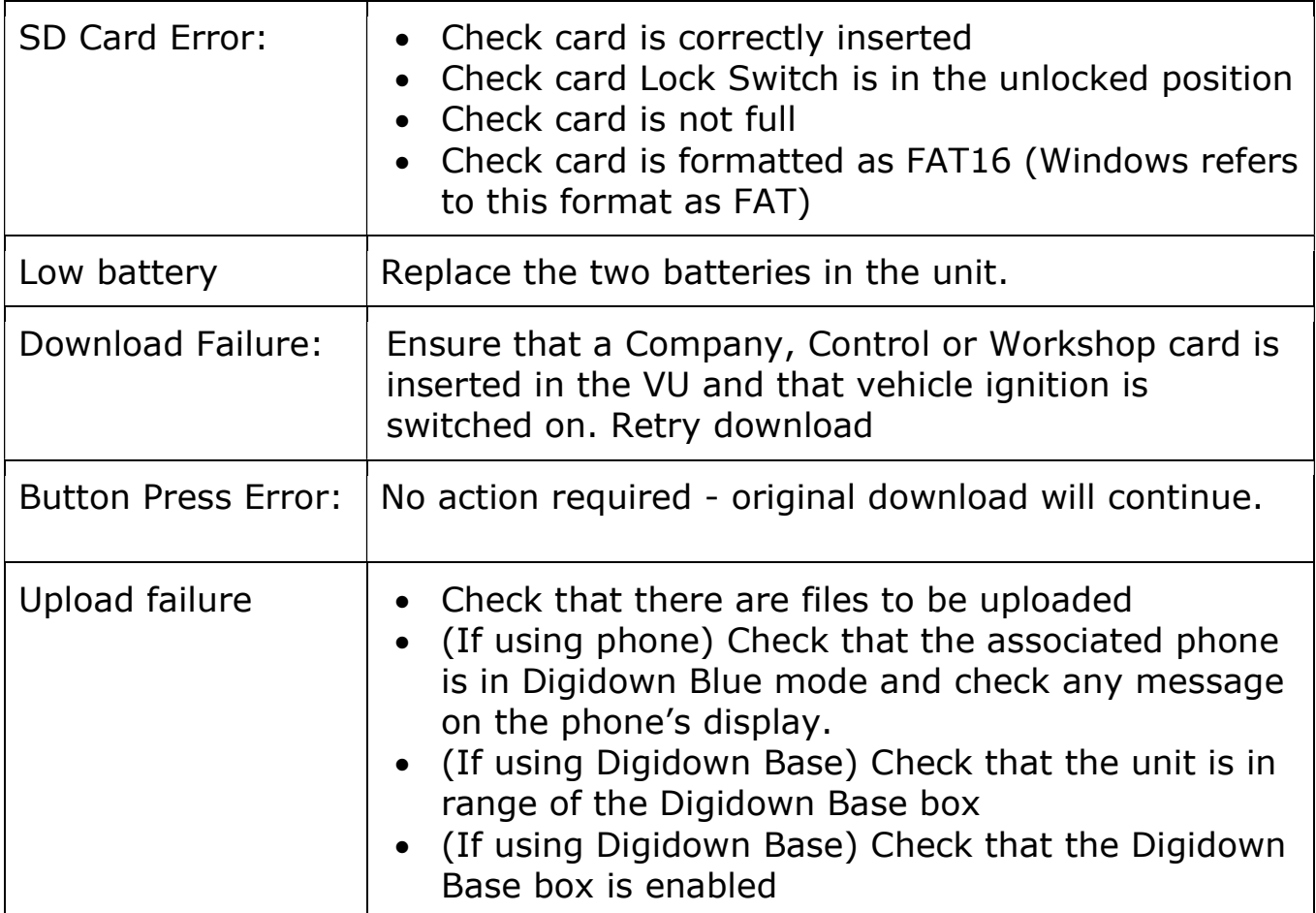

### Choice of Batteries

Use of alkaline cells is recommended. Ni-Cd or Ni-MH rechargeable batteries may also be used. Please note that many types of rechargeable battery do not perform well in low current applications and may selfdischarge in a few weeks. Also note that the two cells in the unit must be of the same type.

## Upgrade of the Digidown

The software within the Digidown can be upgraded when appropriate without the need to return it to a dealer.

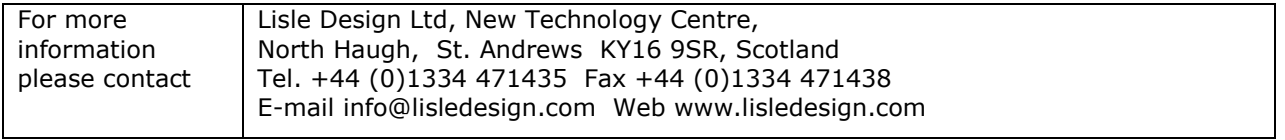

Digidown Blue Operating Instructions V1.6 © Lisle Design Ltd 2018

Subject to change without notice